# **How to Set up an EDMS Account**

**1. Go to the following website:** Home - [EDMS \(alaska.gov\)](https://dec.alaska.gov/Applications/Water/EDMS/ncore/external/home)

### **2. Click on "Create an account"**

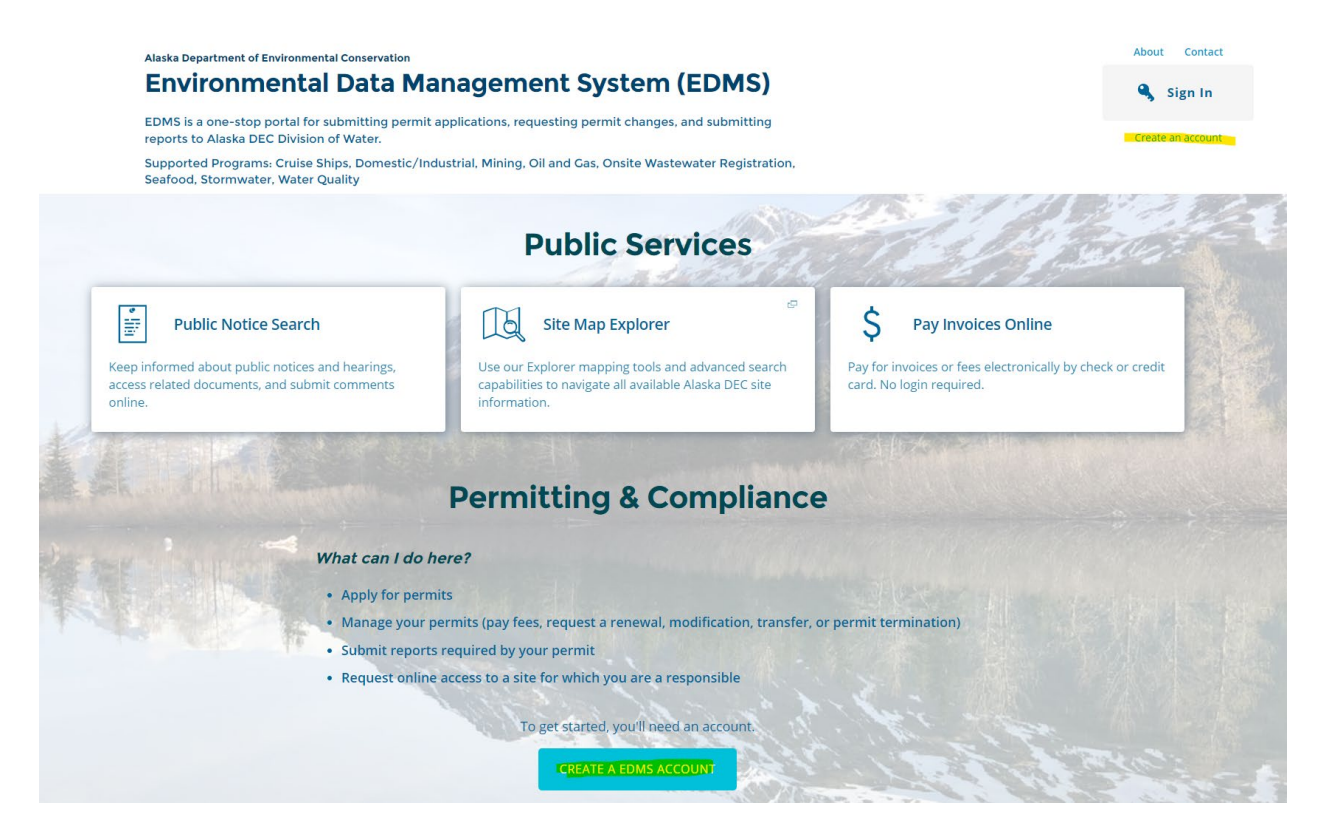

**3. Register for MyAlaska Account**

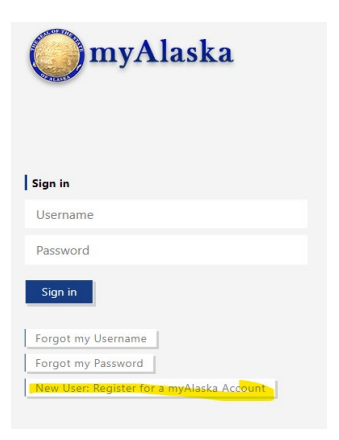

### **4. Register for Account**

### NEW ACCOUNT

Many applications require use of the same myAlaska account. If you have forgotten your user name or password use the following links to recover them:

#### Forgot my Username **Forgot my Password**

To register for an account with myAlaska, fill in the new account information required below. You must have a valid email address. Next, read the user agreement. If you accept the agreement (required to use myAlaska), click on the I accept the User Agreement box. Then click on the **Start Registration button.** 

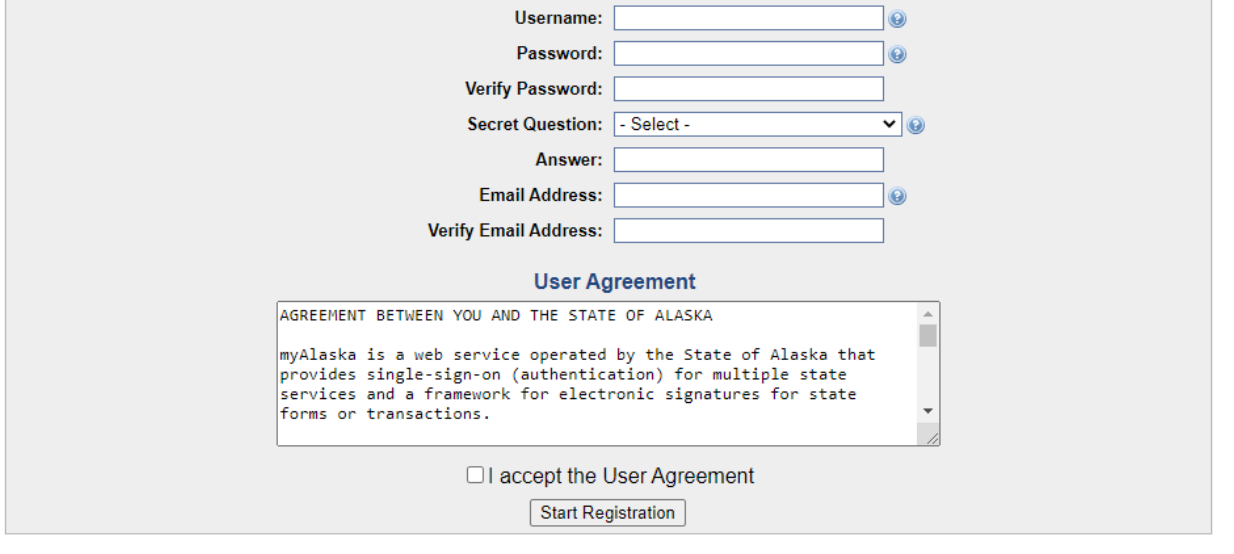

Note: We recommend creating a MyAlaska account associated with your business email address to keep business separate from your personal MyAlaska account used for PFD, etc.

### **5. Fill out the information on the above new registration form.**

- a. Check the **I accept the User Agreement**
- b. Click **Start Registration**

### **6. Next an email will be sent from myAlaska with an email verification link.**

That will lead back to myAlaska site where you will sign in with the new credentials created.

## **a)** Click on **Click Here To Continue**

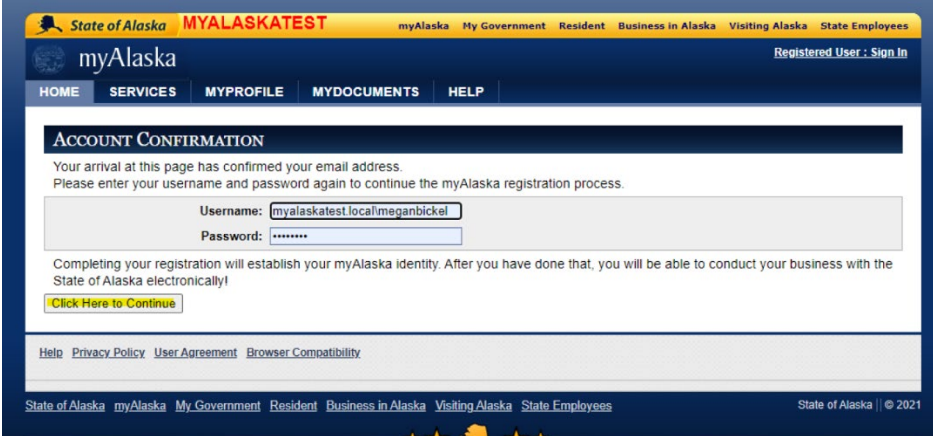

**7. You will be redirected back to the myAlaska site to use the same credentials to login.** 

- a. Once logged into the myAlaska click on **Services**.
- b. Scroll down and click on the **DEC Environmental Data Management System (EDMS)**

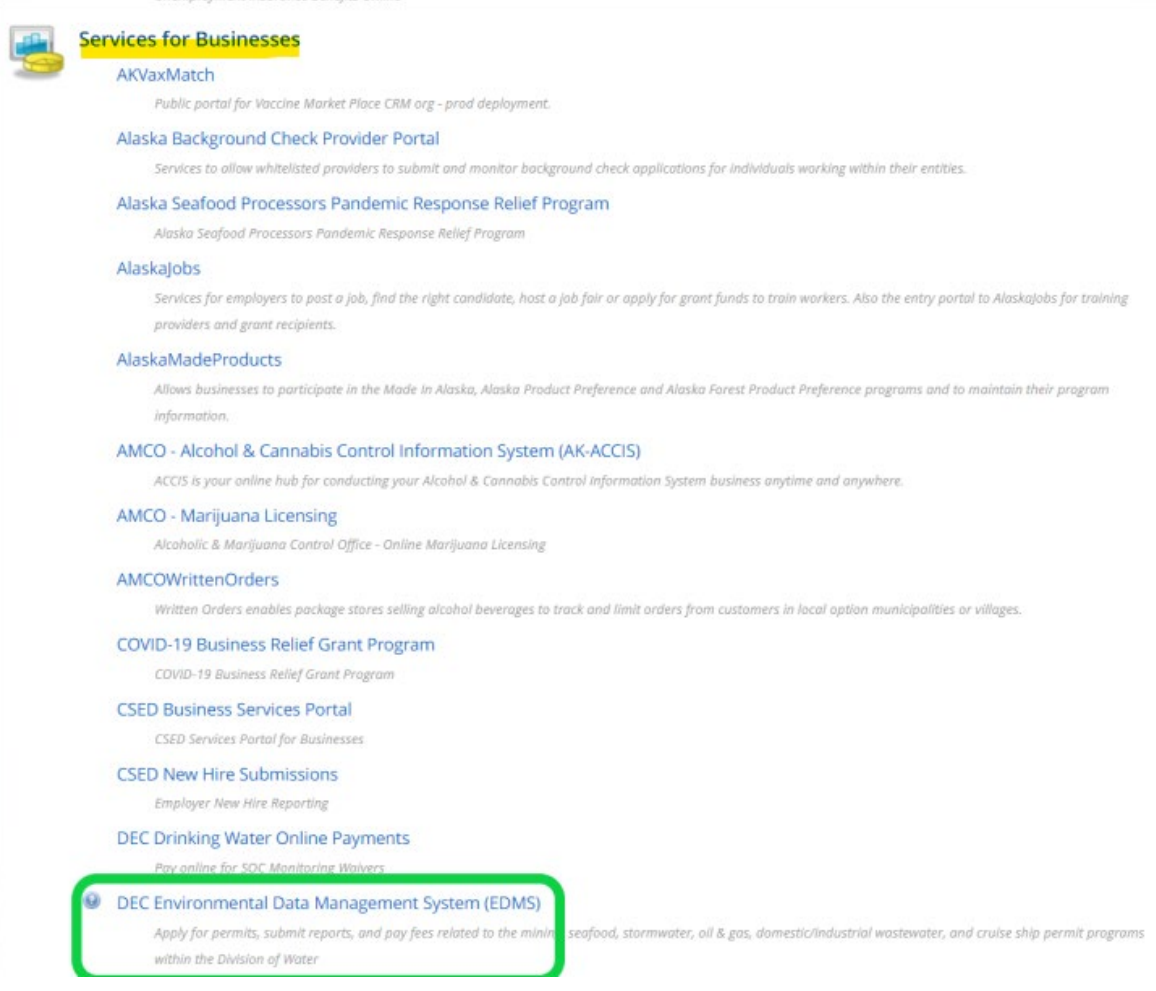

**8. Sign in to EDMS with the new, verified username and password.** 

**9. Fill out the EDMS security questions.** 

**Additional How to Guides can be found here:** [edms help \(alaska.gov\)](https://dec.alaska.gov/water/edms/edms-help)